$\sqrt{\cdot}$ 

感

Ministerio de<br>Educación

# ACTIVIDAD PRÁCTICA **SOFTWARE CAD**

**INTRODUCCIÓN**

En el desarrollo de proyectos eléctricos, la visualización de los circuitos eléctricos en las obras civiles es importante, ya que son una representación de lo que se espera de la ejecución de las instalaciones eléctricas diseñadas. Entonces el diseño que consiste en dimensionamiento y especificaciones técnicas, es complementado con la planimetría de los circuitos a ejecutar. Debido a esto, el conocimiento y práctica de las herramientas computacionales que permitan la creación de los planos -con sus respectivos símbolos normados- es el objetivo de la presente actividad.

En esta actividad conoceremos el software CAD (en particular el AutoCAD) ampliamente utilizado en el rubro de las obras civiles para generar planos arquitectónicos e instalaciones adicionales.

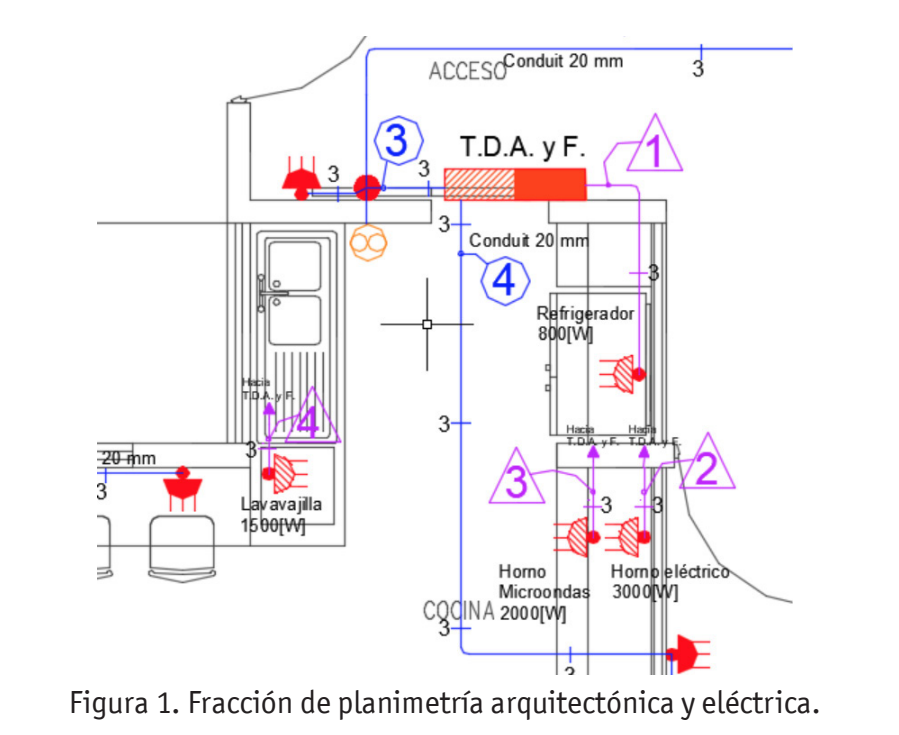

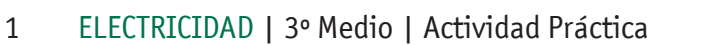

### **MARCO TEÓRICO**

### **Software CAD**

Programa computacional que posibilita el orden y proceso de la información relativa a las características de un objeto material. En este caso es utilizado para la construcción del modelo o símbolo de objetos, siendo posible construir detalles del objeto a representar. Lo anterior se logra dando posición en un espacio imaginario a elementos en relación a otros elementos, es decir, caracterizando elementos con propiedades de forma, tamaño, color, etc. Por definición general, así es como funcionan los programas de dibujo CAD. Para esta actividad se describirá el uso de AutoCAD; software ampliamente utilizado en el rubro para esta labor.

### **AutoCAD**

AUTOCAD es un software o programa de diseño computacional utilizado para dibujo 2D y modelado 3D. Es utilizado para la creación de planimetría arquitectónica con sus respectivas instalaciones adicionales como son electricidad, sanitarias, gasfitería y otros servicios.

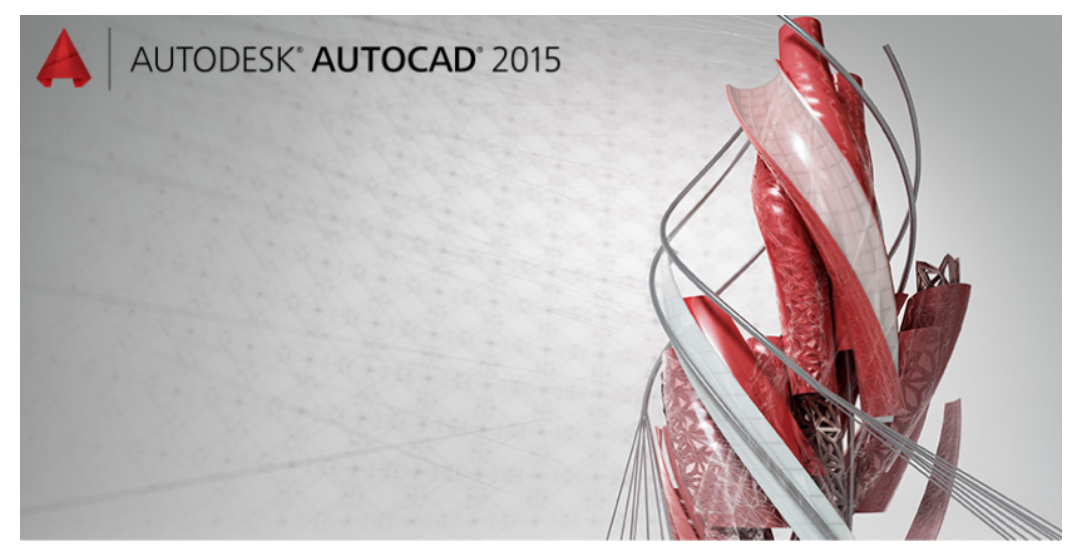

Figura 2. Imagen de inicio AutoCAD 2015.

El uso de AutoCAD consiste principalmente en el uso de funciones o comandos. En el presente marco teórico se describen los más utilizados. Para comandos más específicos se adjunta **Anexo 02- Guía Básica Autocad**.

Para iniciar la creación de elemento y/u objetos, es necesario crear un archivo para el desarrollo del dibujo.

1. Crear Archivo en formato ".DWG". Seleccione "iniciar dibujo" y realice el guardado correspondiente, considere la configuración de plantilla apropiada para el dibujo a realizar.

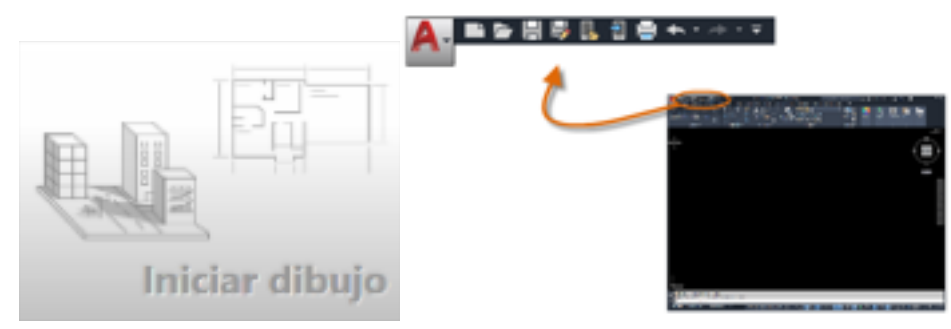

Figura 3. Imágenes del AutoCAD en la creación y guardado de archivos.

2.Mouse: En AutoCAD el ratón tiene diferentes funcionalidades especificadas en la imagen siguiente.

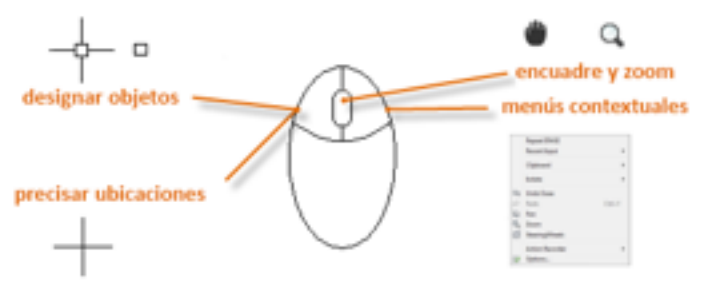

Figura 4. Funciones del mouse en AutoCAD.

3. Comandos: Los comandos se pueden seleccionar desde la barra de herramientas del programa. Los más utilizados y donde seleccionarlos se entregan en la siguiente tabla.

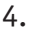

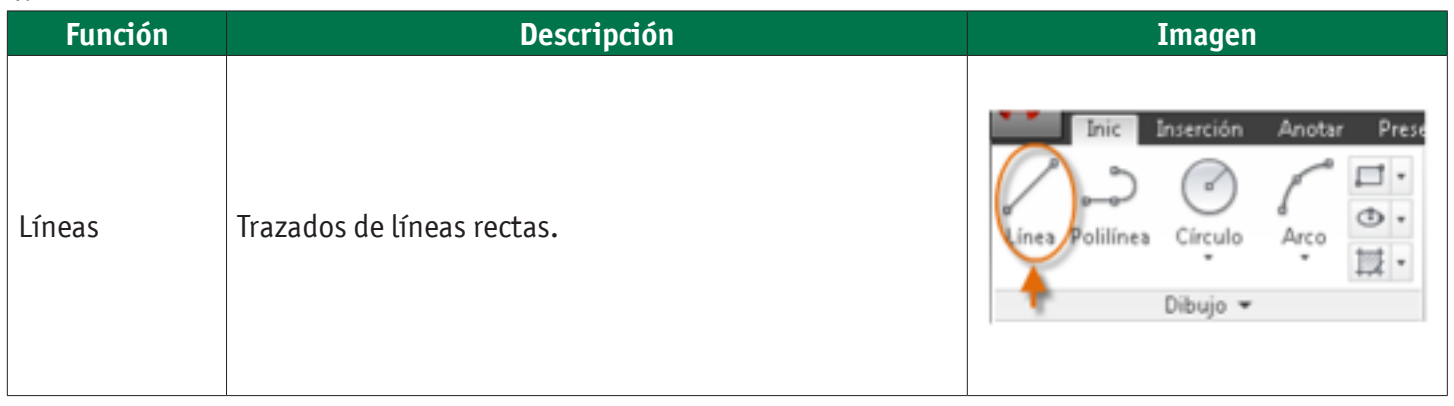

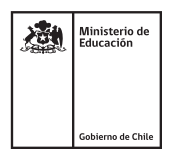

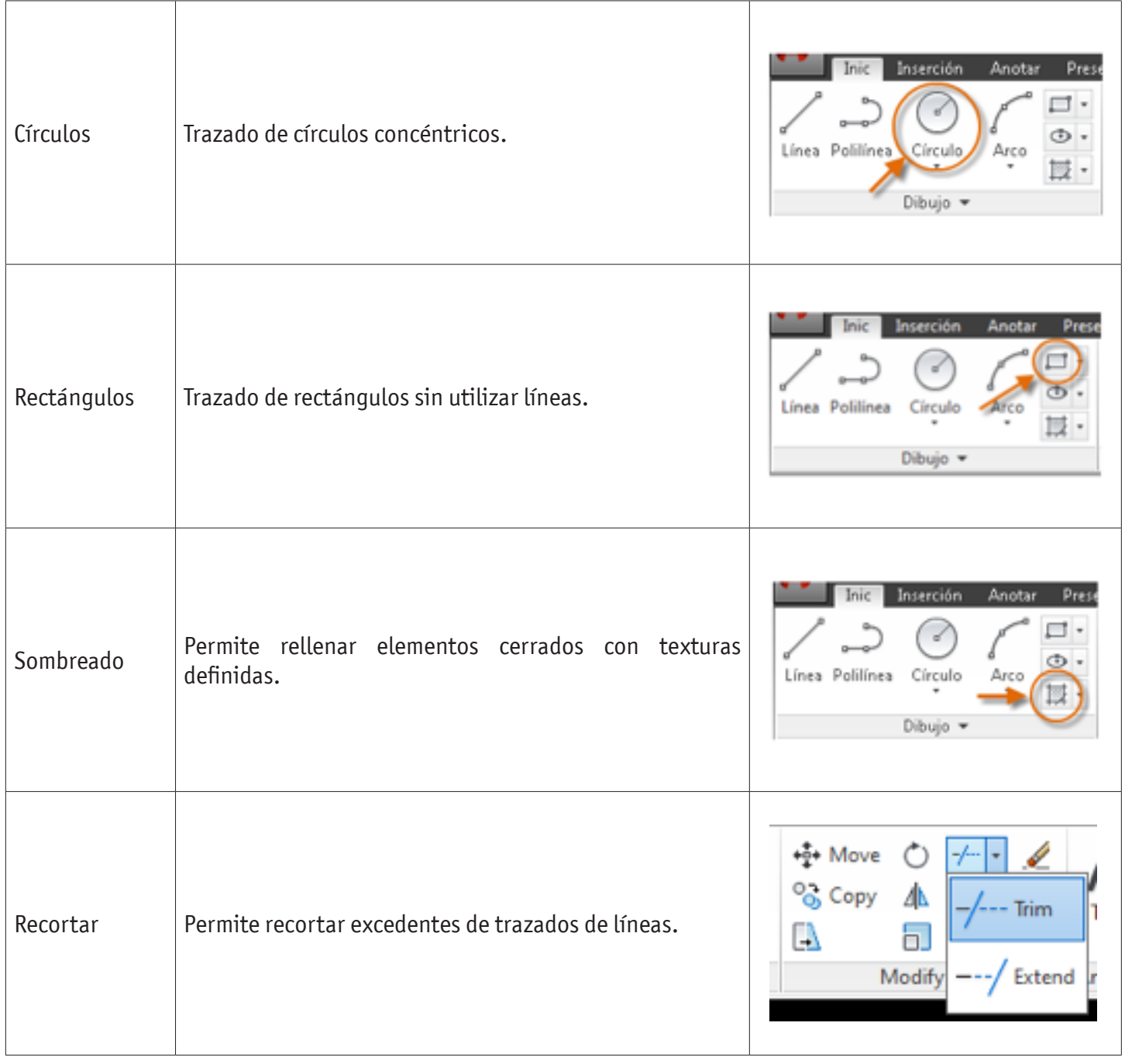

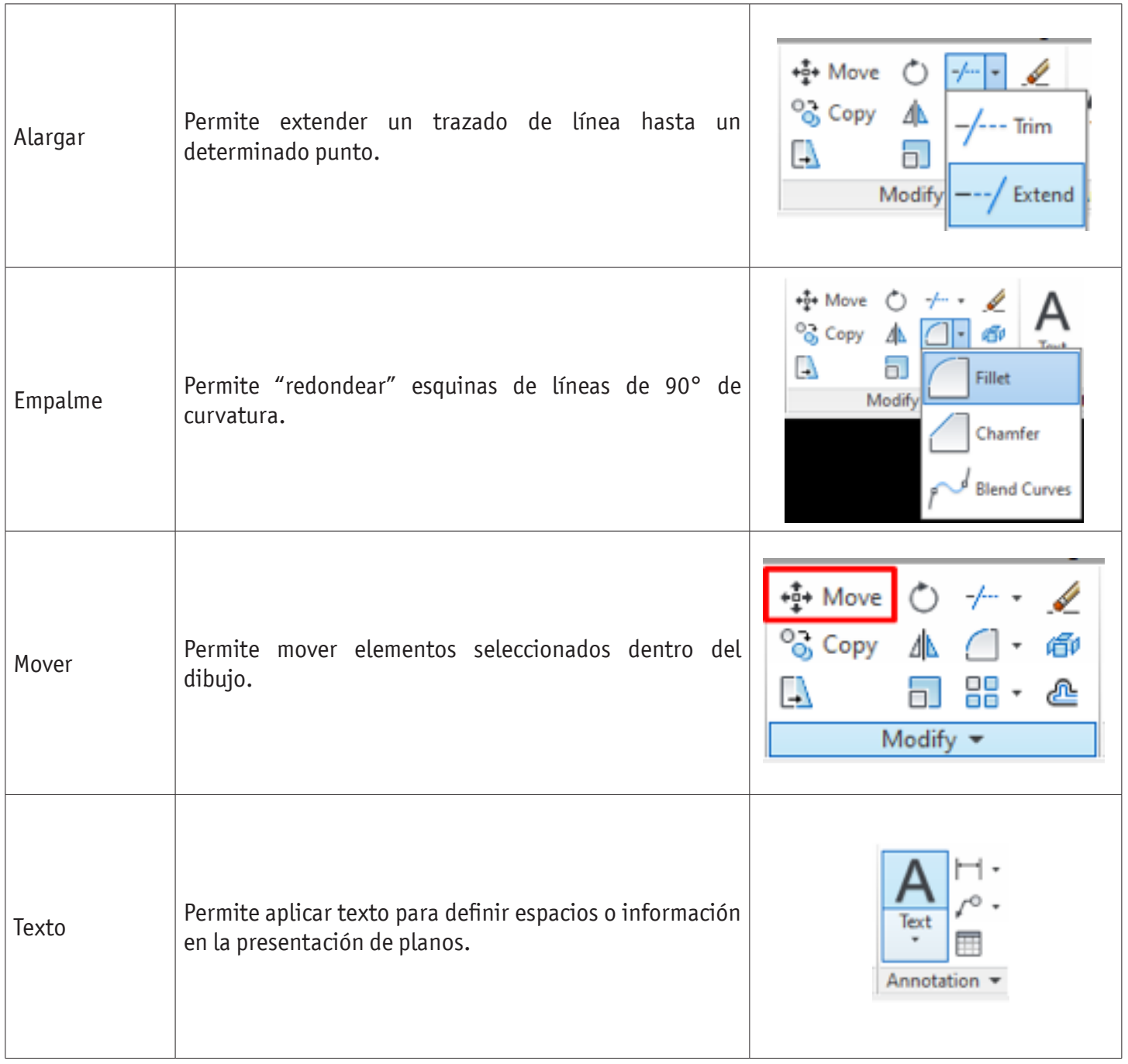

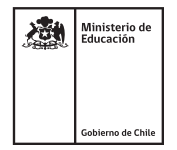

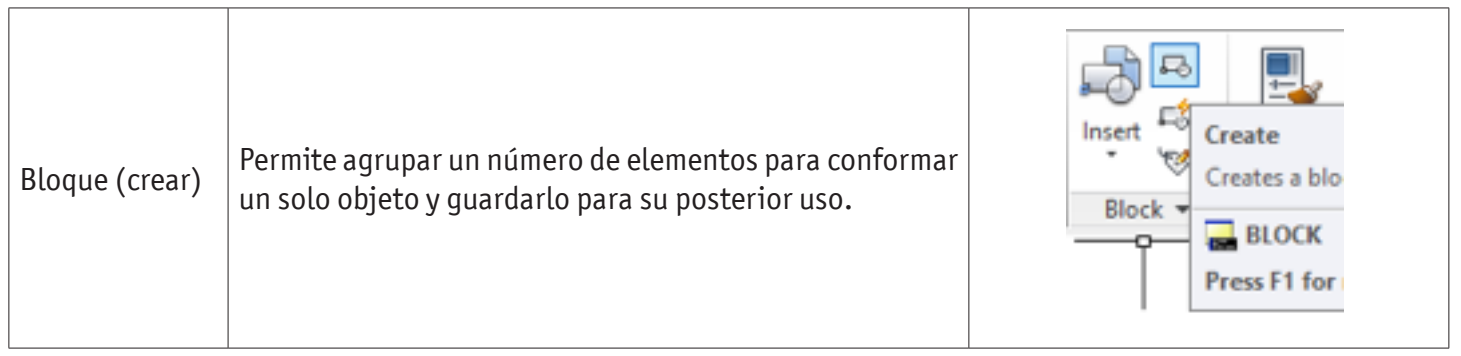

Además, en la parte inferior de la pantalla del programa existe la Ventana de Comandos, la cual permite buscar elementos y/o funciones a utilizar en la creación de diagramas de AutoCAD. Da la posibilidad al usuario de introducir comandos directamente en lugar de utilizar la cinta de opciones, las barras de herramientas y los menús. En la siguiente imagen se muestra su ubicación.

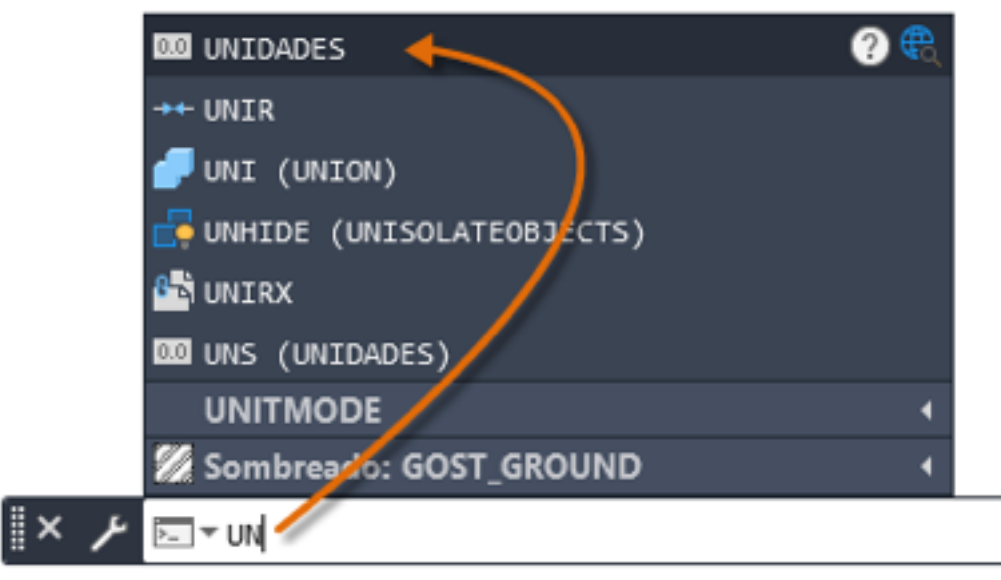

Figura 5. Ubicación de la ventana de comandos.

### **EXPERIENCIA PRÁCTICA**

Para realizar la experiencia práctica es necesario leer el marco teórico. El trabajo se realizará en parejas (dos estudiantes) para reforzar el trabajo en equipo.

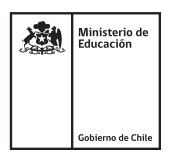

### Solicitud:

De acuerdo a los comando revisados y presentados por el o la docente en la presentación de contenidos, se solicita utilizar los siguientes símbolos normalizados según NChElec 2/84 para generar los bloques y así preparar los elementos para la construcción de los circuitos eléctricos.

Diseñe los siguientes símbolos en bloques:

- TDA.
- Enchufe simple 10A.
- Interruptor simple con enchufe.
- Interruptor triple.
- Interruptor de doble efecto.
- Porta lámpara (soquete).
- Interruptor Termo magnético 16A.
- Interruptor diferencial 2x25A.

#### **Recursos a utilizar**

- Computador con programa AutoCAD.
- NChElec.

#### **Entregable**

La evaluación consiste en la entrega de un archivo ".DWG" con los bloques de los símbolos solicitados creados, además de la demostración presencial del uso de comandos aleatorios vistos construyendo alguno de las siguientes figuras.

El archivo se debe nombrar Apellido1.Apellido2.DWG.

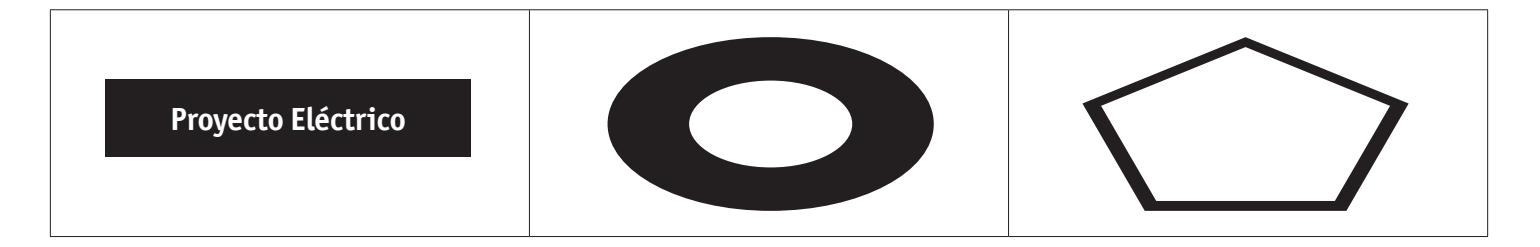

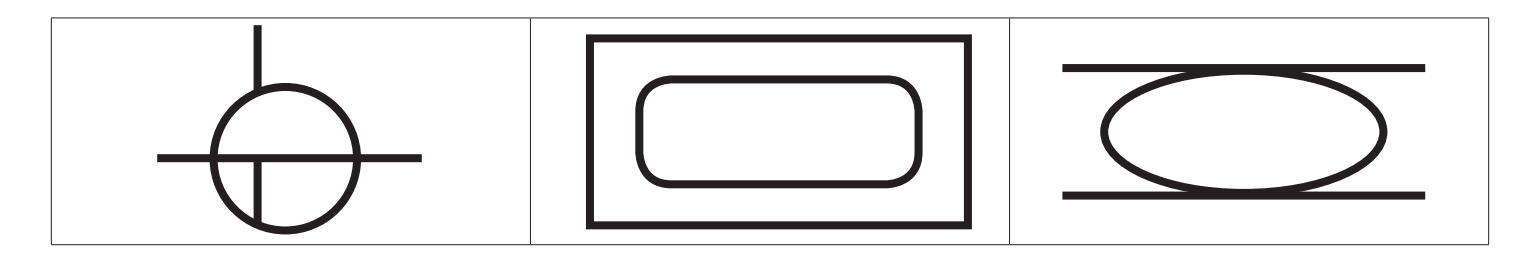

### **ANEXOS**

### **Anexo 01** NChELec 2/84, simbología de

**Anexo 02**

Guía Básica de AutoCAD.

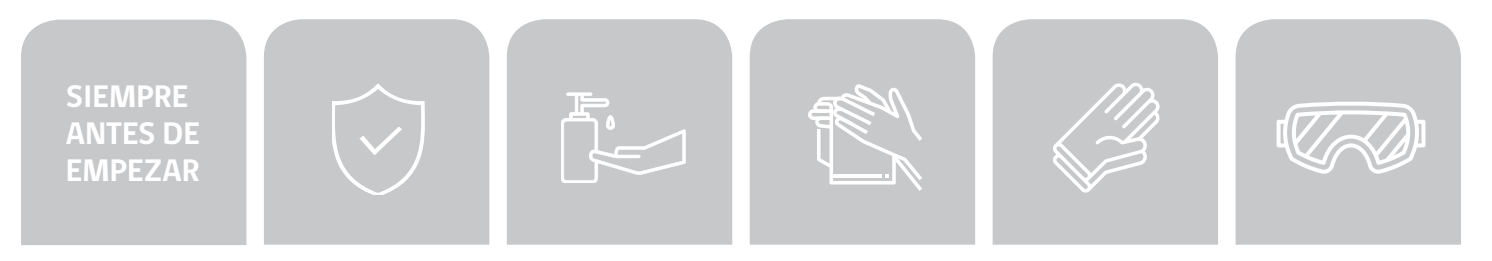

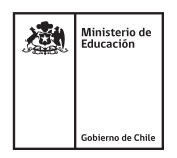